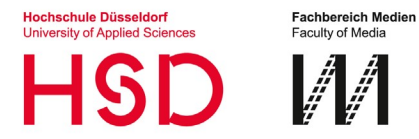

# **Technische Hilfe zur Antragstellung**

### **1. PDF digital mit Acrobat Reader unterschreiben**

PDF Dokumente können direkt im Adobe Reader unterschrieben werden. Über die Auswahl des Füllersymbols "Dokument unterschreiben" kann eine Unterschrift hinzugefügt werden.

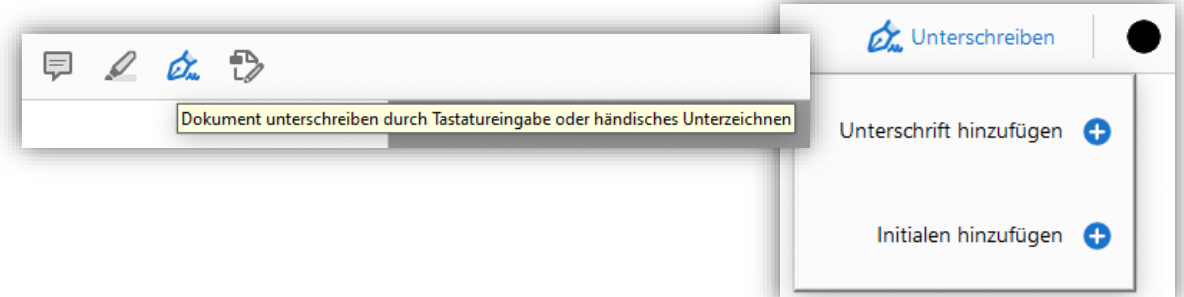

Wenn eine neue Unterschrift hinzugefügt wird, kann diese in Textform eingegeben, über ein Tablet selbst geschrieben oder als eingescanntes Bild eingefügt werden.

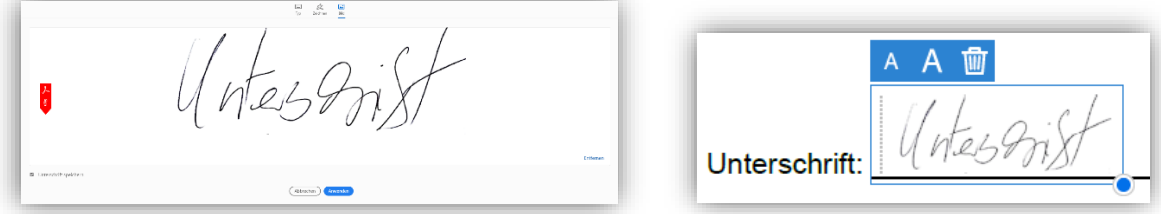

Diese kann dann einfach durch einen weiteren Klick an der richtigen Stelle im PDF positioniert und die Größe angepasst werden.

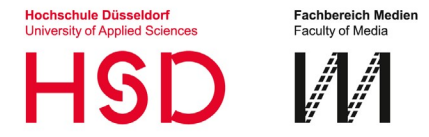

# **Technische Hilfe zur Antragstellung**

## **2. Anhänge als zusätzliche PDF zusammenfügen (für Antragsteller\*in)**

Damit Sie nicht alle Anhänge einzeln per E-Mail mitschicken müssen, können Sie diese direkt in einem **separaten** PDF zusammenfügen.

#### **2.1 Adobe Acrobat DC (sofern als Lizenz vorhanden)**

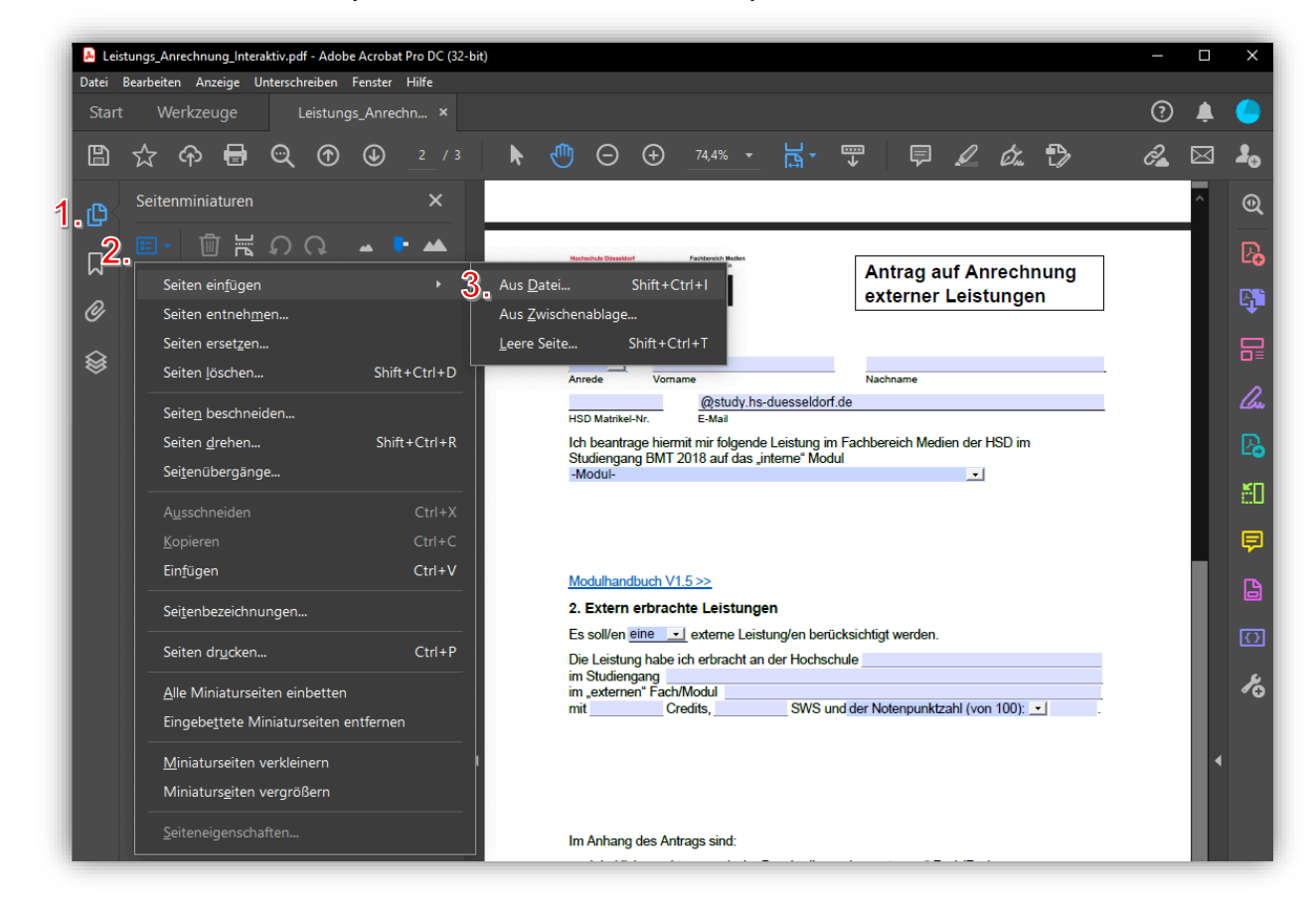

## **2.2 PDF24 Creator (Windows)**

<https://de.pdf24.org/>

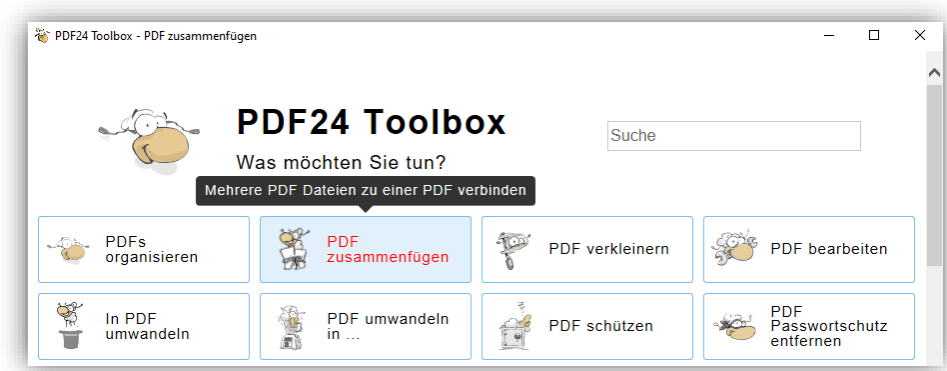

Mit der Funktion "PDF zusammenfügen" können einfach alle Dokumente ausgewählt werden und über den gleichnamigen Button zusammengefügt werden.

Anschließend kann das Dokument benannt und auf dem PC gespeichert werden.

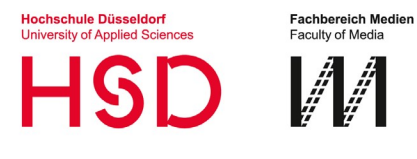

# **Technische Hilfe zur Antragstellung**

### **2.3 Funktion Vorschau (MAC)**

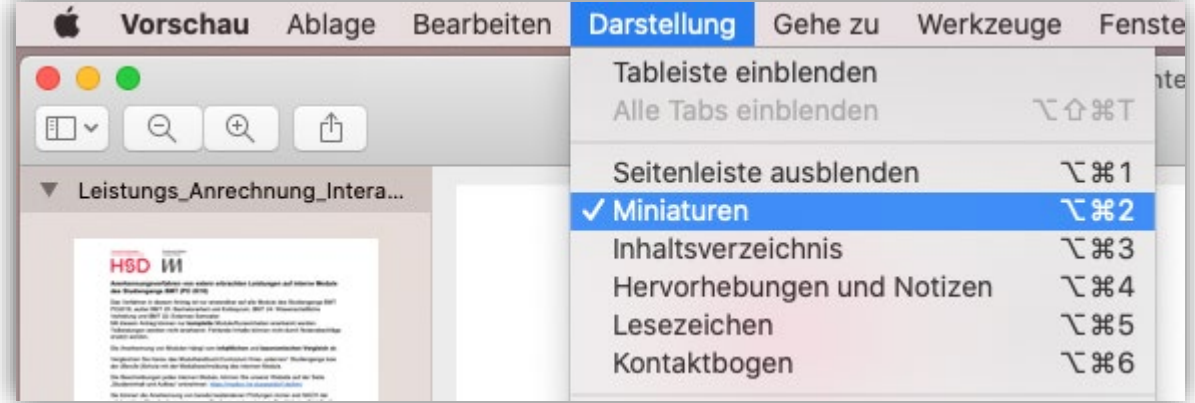

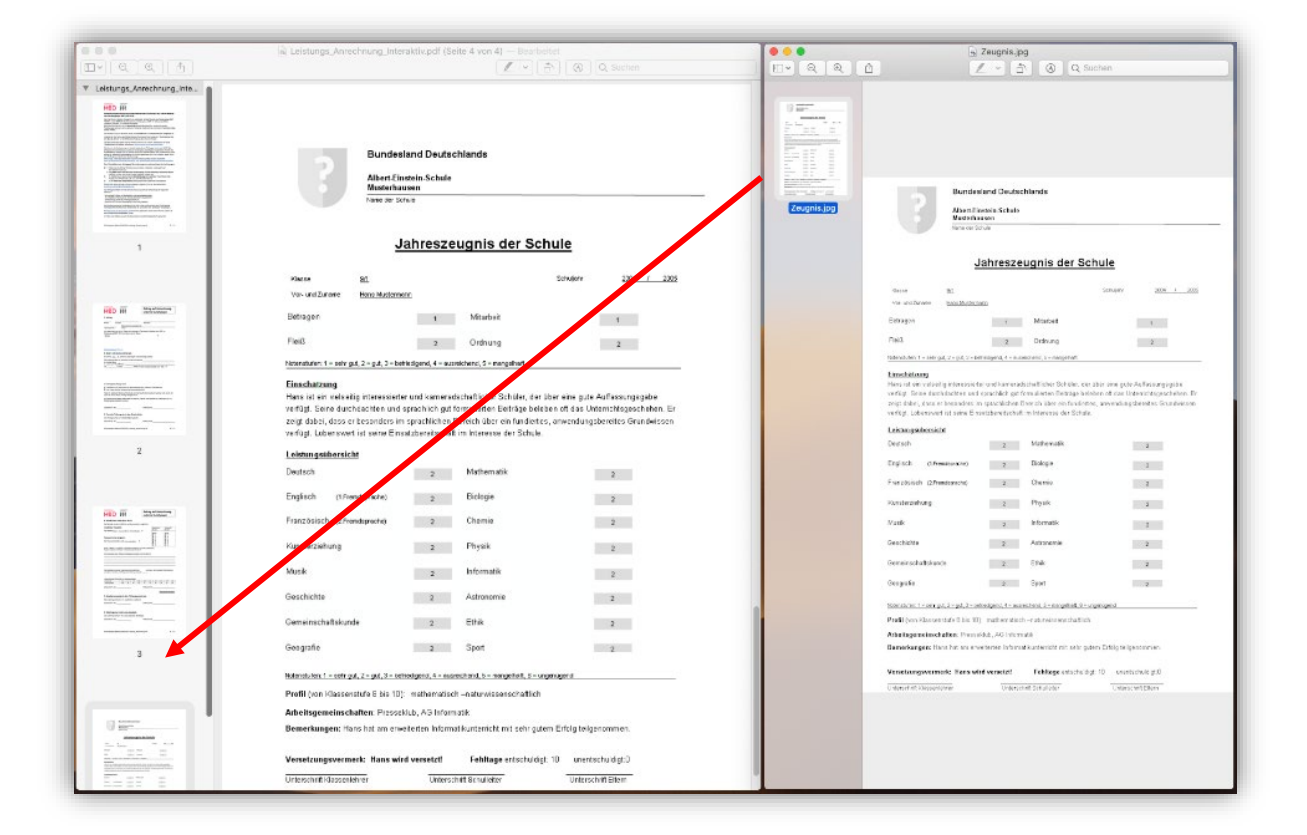